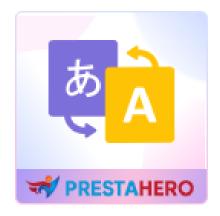

# **G-Translate - Translate everything you see!**

Automated PrestaShop translation tool for content, theme, module, front office, back office and core files based on Google Translate

API, DeepL & Bing Translation API

A product of PrestaHero

# **Contents**

| I.   | WELCOME                             | 3  |
|------|-------------------------------------|----|
| II.  | INTRODUCTION                        | 3  |
| III. | INSTALLATION                        | 3  |
| IV.  | GENERAL SETTINGS                    | 4  |
| 1.   | Translate settings                  | 4  |
| 2.   | Exceptions                          | 7  |
| 3.   | ChatGPT                             | 9  |
| ٧.   | CATALOG TRANSLATION                 | 10 |
| 1.   | Product translation                 | 10 |
| 2.   | Product category translation        | 14 |
| 3.   | Brand and Supplier translation      | 17 |
| 4.   | Attributes and Features translation | 18 |
| VI.  | PAGE TRANSLATION                    | 18 |
| VII. | INTERNATIONAL TRANSLATION           | 20 |
| VIII | .THANK YOU                          | 23 |

### I. WELCOME

Thank you for purchasing our product. We hope to guide you through all the aspects of the module installation and the module setup within this document. If you have any questions that are beyond the scope of this documentation, please feel free to contact us.

### II. INTRODUCTION

**G-Translate** module uses Google Translate automatic translation service to translate your PrestaShop online store with Google power and make it multilingual. With 103 available languages, your site will be available globally upon installation. Spend time on what's important: managing your orders and products, or communicating with your customers, in their preferred language.

**G-Translate** makes it easier to add translations to your PrestaShop store. Seamless integration with the familiar PrestaShop environment makes sure you remain inflow. Now, giving your customers a consistent language experience is straightforward and quick.

\* "G-Translate" is compatible with PrestaShop 1.7.x and PrestaShop 8.x

### III. INSTALLATION

- Navigate to "Modules / Module manager", click on "Upload a module / Select file"
- 2. Select the module file **"ets\_translate.zip"** from your computer then click on **"Open"** to install

3. Click on "**Configure**" button of the module you just installed to open the module's configuration page

**Quick access:** You can also navigate to **G-Translate**'s configuration page through the quick access menu

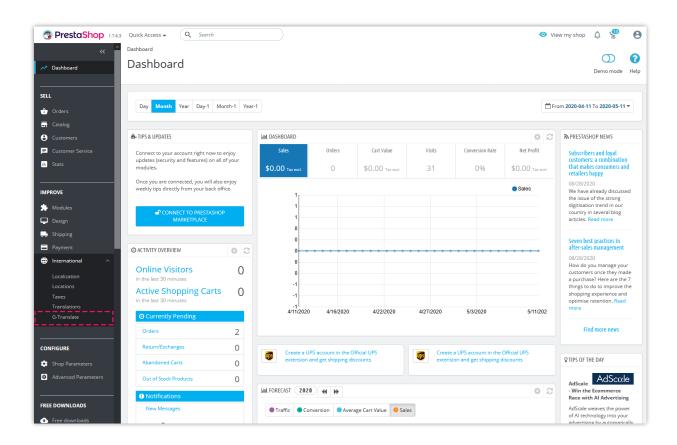

# IV. GENERAL SETTINGS

# 1. Translate settings

Firstly, we will need to select the translation API you want to use. **G-Translate** supports 6 types of API: Google Translate API, DeepL API, Bing Translation API, Libre API, Lecto API, and Yandex API.

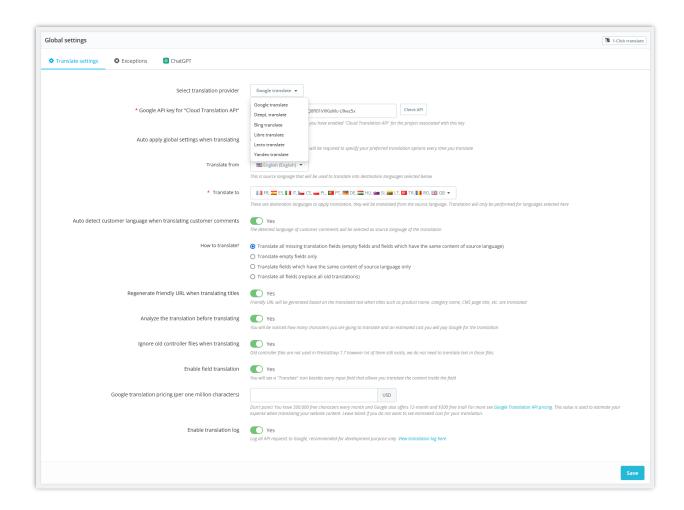

Click on "How to get API key?" link to learn how to create and get your translation API key. Enter your API key into **G-Translate**'s configuration page then click "Save". And we're ready to go!

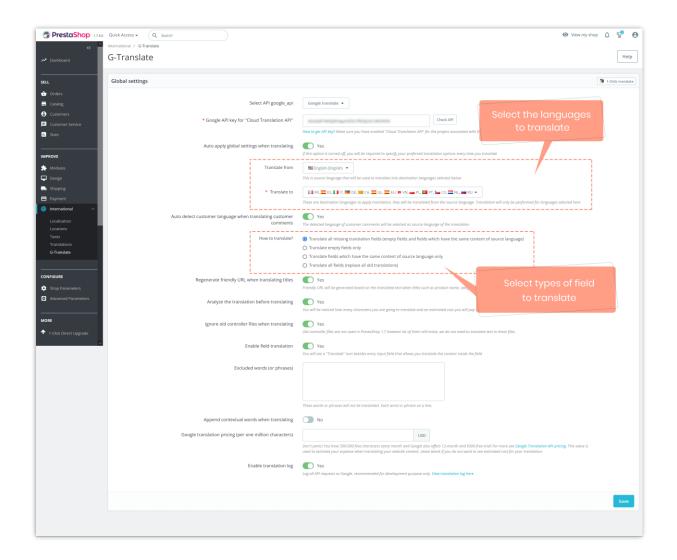

- Auto apply global settings when translating: The translation settings defined on this page will be automatically applied to all types of translation: product translation, CMS page translation, etc.
- Automatic language detection to translate comments: G-Translate will automatically detect the language of the customer's comment and perform translation.
- **Enable translation log**: **G-Translate** provides a translation log feature to help you keep track of this module's performance. Click on "View translation log here" link to open the translation log page.

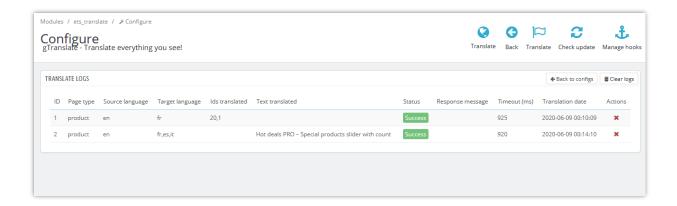

• **1-Click translate**: Translate entire website content in 1-click, fix missing translations.

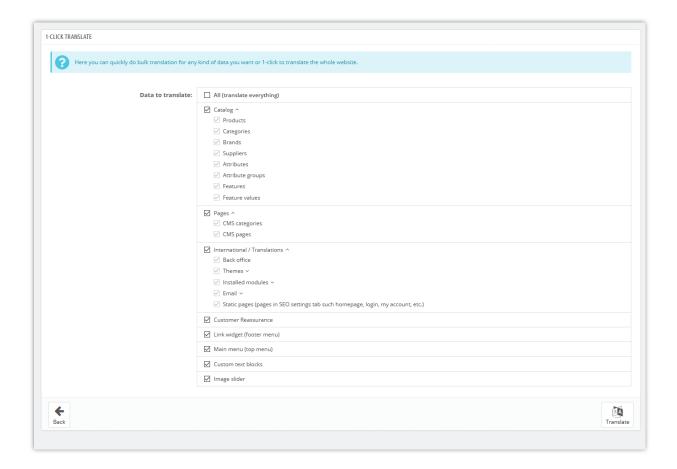

### 2. Exceptions

Due to the characteristics of each language when translating, there will be errors in certain words, especially when a word has many meanings and stands alone. So, the module supports the feature that allows you to add fixed translations for some special words.

For example, the English word "Save" has many meanings: it means both "Enregistrer" and "sauvegarder" in French. However, when using the translation tools, if you want to show that the word "Save" means "Enregistrer" (for example, save the configuration), you can turn on the "Fixed translation for some special words" option and add the words you want to translate with fixed meanings. At that time, when encountering the word "save", the module will automatically translate it to "Enregistrer".

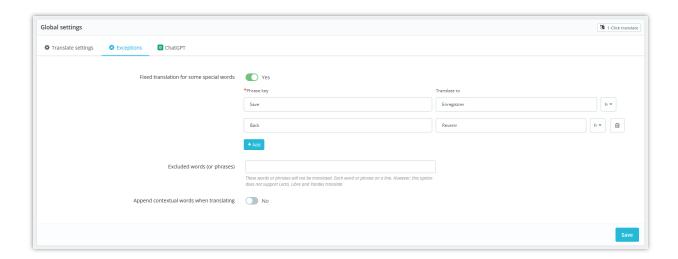

In addition, the module also supports the "**Append contextual words when translating**" feature.

The contextual words you add will help Google understands the context of the translation better, especially when the text to translate is too short (has only one or a few words).

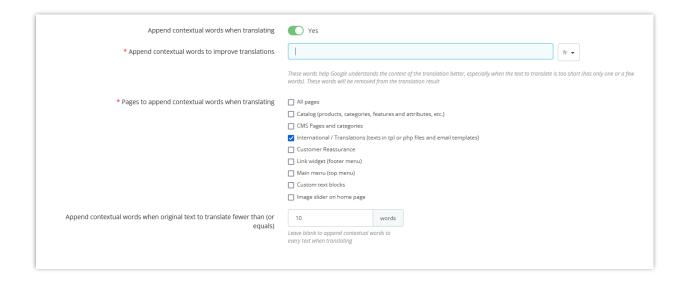

### 3. ChatGPT

Integrated with ChatGPT, the module will make it easier and more efficient to create and translate product content. In this tab, you can add and save prompts to use in generating product content that meets their specific requirements without the need for manual input every time.

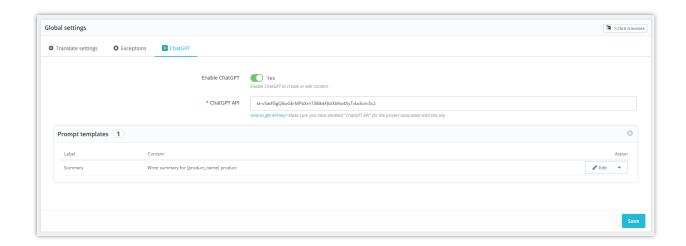

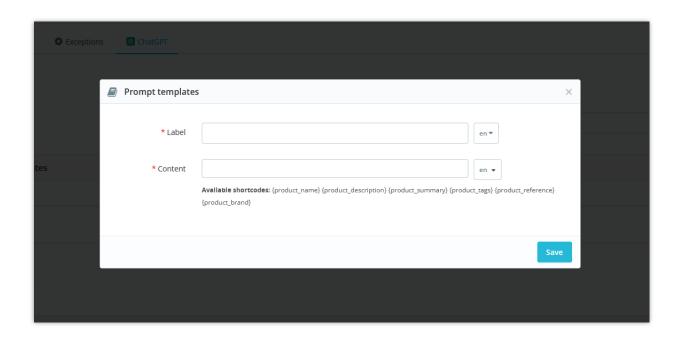

# V. CATALOG TRANSLATION

### 1. Product translation

From **Products** listing page, you can run the quick product translation by selecting the products you want to translate then click on "**Translate**" button.

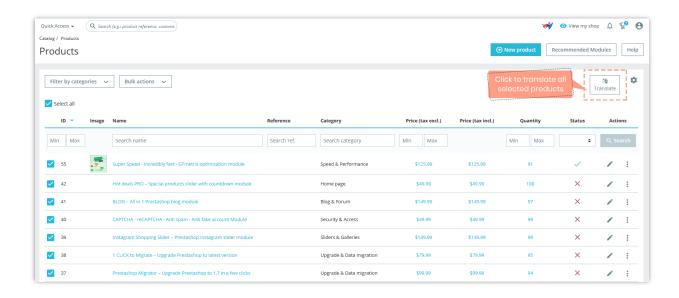

A popup will appear and display your defined translate configurations. You can edit the translate configurations before translating.

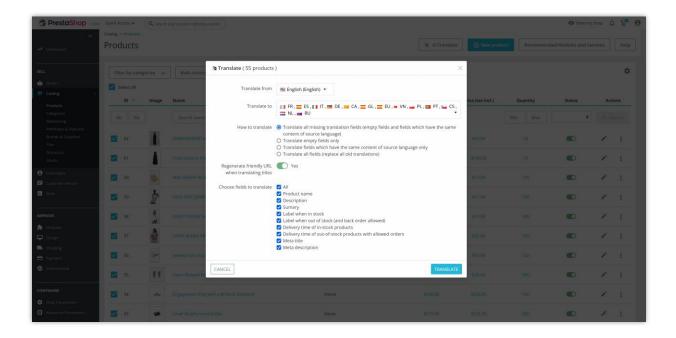

When you satisfy with your translate configurations, click on "Translate" button to start the analyzation process:

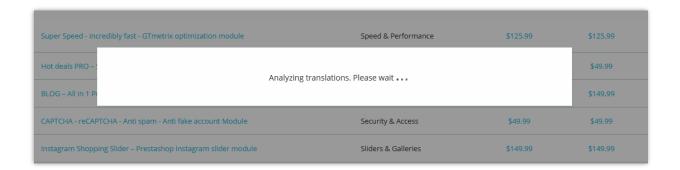

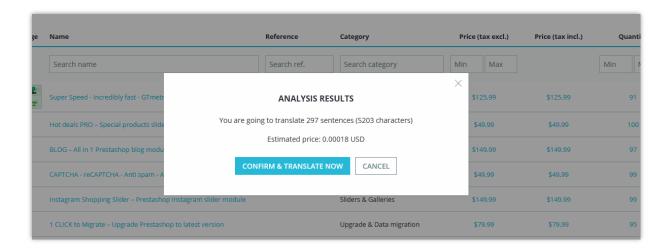

Click on "Confirm and translate now" button to start translating.

# Translate a specific product

**G-Translate** also enables you to translate a specific product. You simply need to open the product editing page and click on "Translate" icon where you want to translate its content.

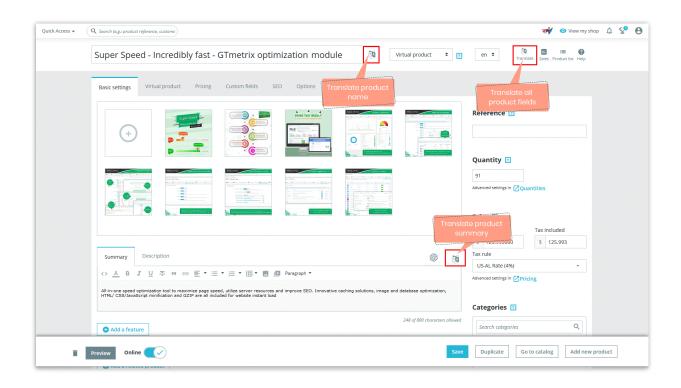

Below is an example of a product name and summary after being translated from English to French:

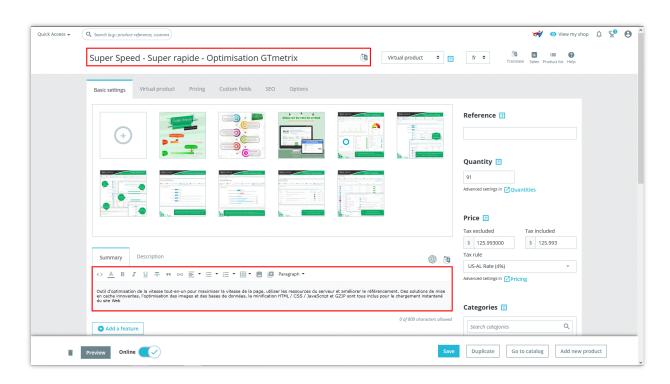

Besides, we also integrate ChatGPT into the module (on the summary and description section of the product page) to help store owners to create and translate product content easier.

Click on the ChatGPT icon in the product description or summary and start using it. Under the chat box with the labels of the prompts you have created, click on the label of the prompt you want to use to save time without having to manually retype the content you want.

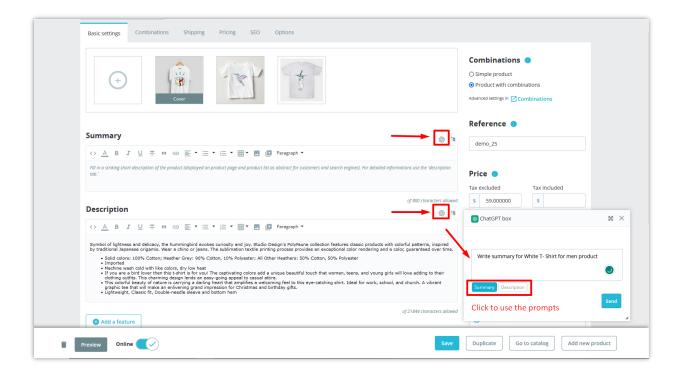

### 2. Product category translation

From **Categories** listing page, you can run the quick category translation by selecting the categories you want to translate then click on "**Translate**" button.

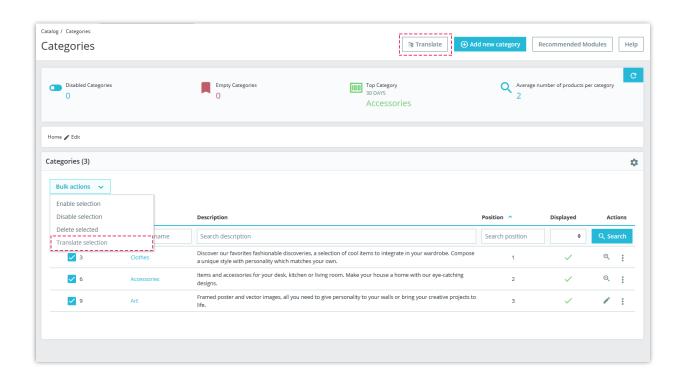

Similar to product translation, a popup will appear and display your defined translate configurations. You can modify translation settings before running translation process.

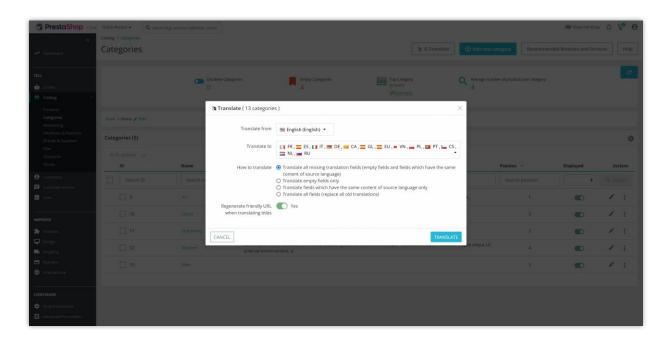

Translate a specific category

**G-Translate** also enables you to translate a specific category. You simply need to open the category editing page and click on "Translate" icon where you want to translate its content.

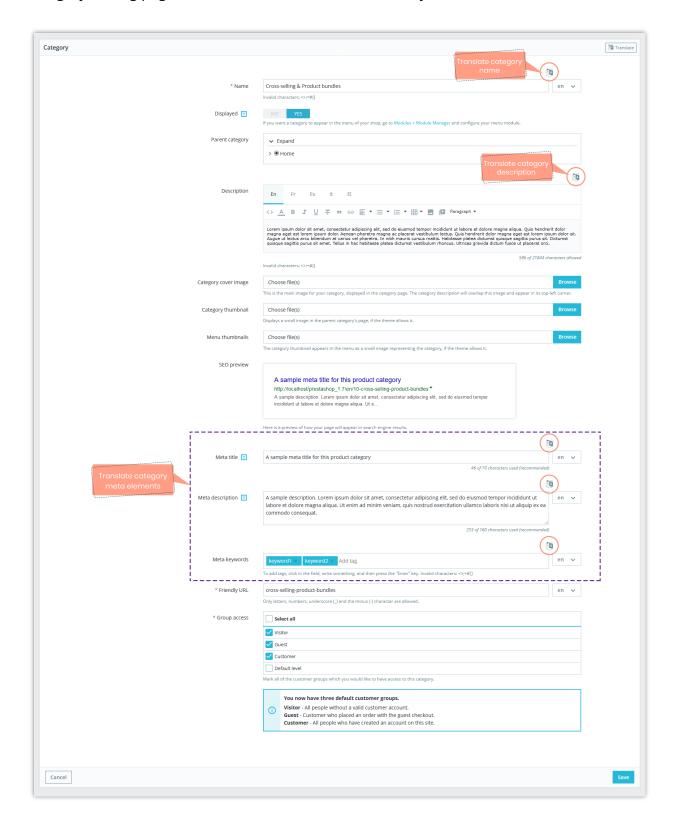

# 3. Brand and Supplier translation

From **Brands** and **Suppliers** listing page, you can translate all available brands and suppliers by clicking on "Translate" button.

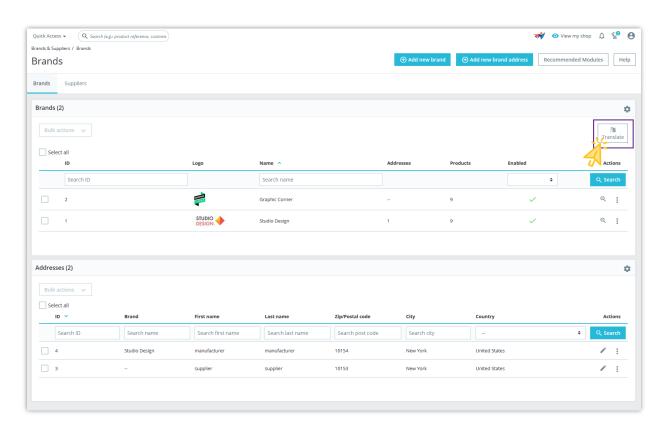

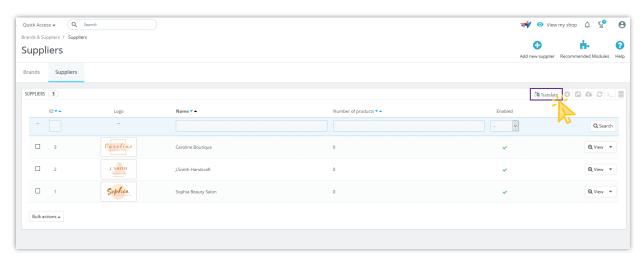

### 4. Attributes and Features translation

From **Attributes and Features** listing page, you can translate all available attributes and features by clicking on "Translate" button or translate each specific item.

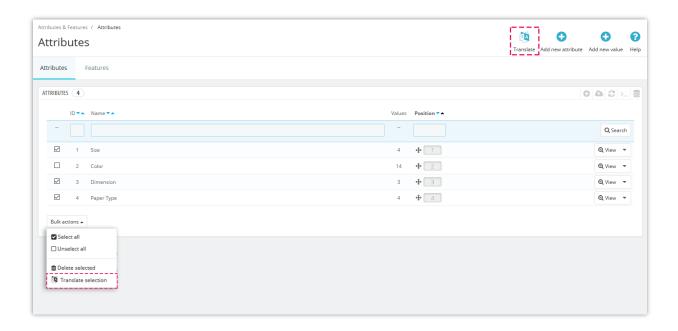

### VI. PAGE TRANSLATION

**G-Translate** enables you to translate all CMS page categories and CMS page. Click on "Translate" button to start the translation process.

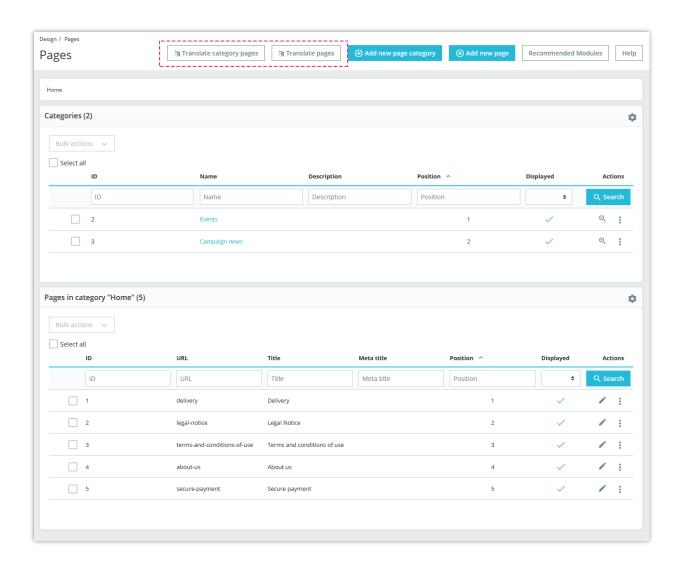

You can also translate a specific CMS page. Click "Edit" a page you want to translate then click on "Translate" icon where you want to translate its content.

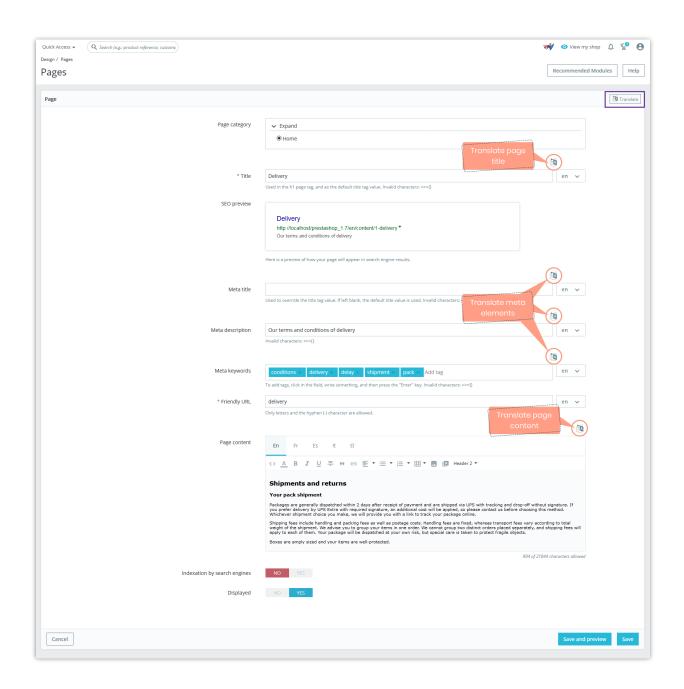

### VII. INTERNATIONAL TRANSLATION

**G-Translate** offers you a comprehensive translate tool which allows you to translate your **back office, themes, installed modules, emails** and **other items** with Google translate API.

Navigate to **International** > **Translations** page. Click on "Translate" button at the top – right corner.

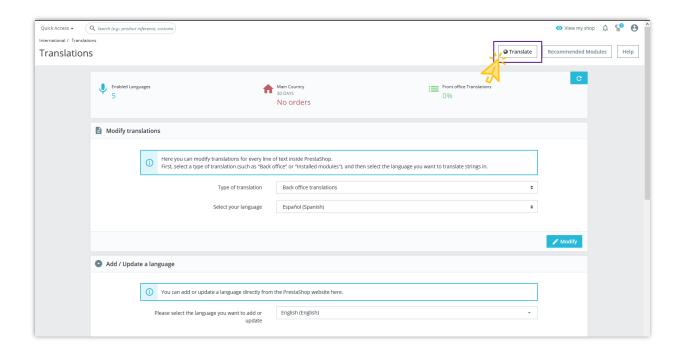

Select items you want to translate and modify the translation settings as you want, then click "Translate" to start translation process.

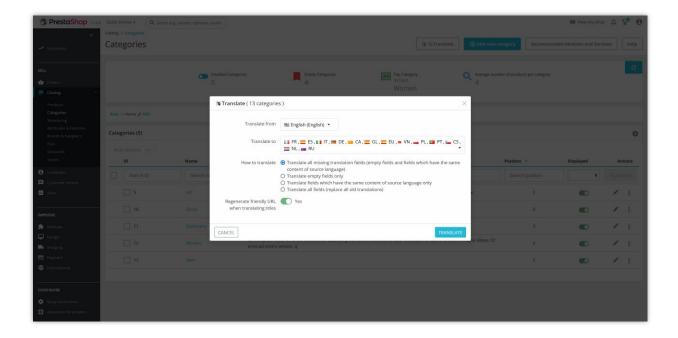

Or if you want to translate a specific item, **G-Translate** also supports you to translate each component or the whole item smoothly.

Below are example screenshots when we translate the "classic" theme of PrestaShop 1.7:

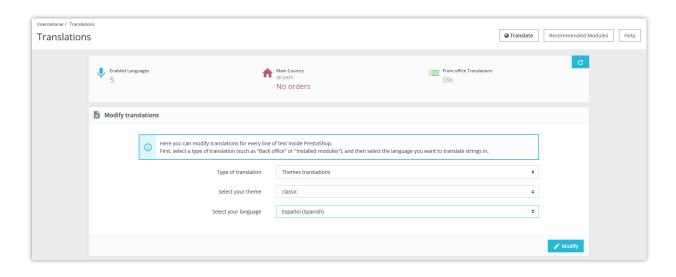

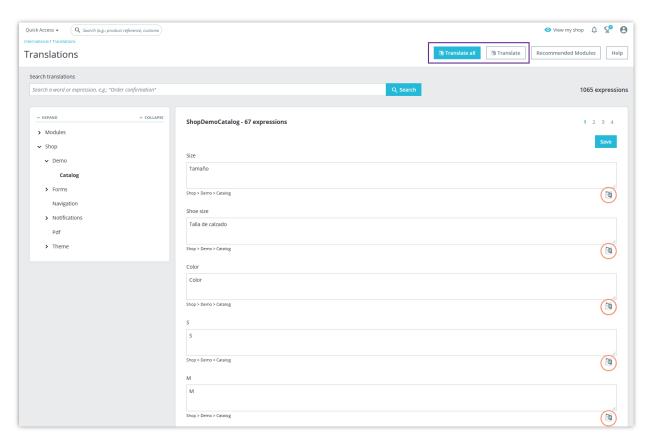

# VIII. THANK YOU

Thank you again for purchasing our product and going through this documentation. We hope this document is helpful and efficient in the installation and usage of **G-Translate** module. If you do have any questions for which the answer is not available in this document, please feel free to contact us.